# OEE Studio Tool Tip Job/Shift Data

Viewing Part/Job Data with associated Shift Requirements – Vorne XL(v1) programming Updated October 5, 2020

## Challenge ~

- In OEE Studio you can view data associated with specific shifts and data associated with specific parts/jobs.
  - This is due to how the Vorne XL(v1) unit stores the data for each shift or job as separate entities.
  - Requirement ~ To be able to view each job/part and identify which shift that job was run.
  - Level of Effort ~ Medium ~ Need to know how to program a Vorne XL(v1) unit. You will need to use one of the User Strings (11 – 14) associated with Jobs.

## Solution ~

- This Tool Tip provides a solution that does not require custom programming outside of OEE Studio.
  - This solutions calls for changes to a couple of Vorne XL(v1) programs:
    - Your Part/Job Reset program should include a command to copy the Shift ID to User String 13 (for example)
    - The Shift End program needs to reset the Job so that the portion of the job run in the next shift is associated with that shift.
    - The Shift Start program should include a command to copy the Shift ID to User String 13. (Assuming you are using standard Shift Start program)
  - The dependency is that you need to use one of User Strings 11 14 that are not being used. (These are associated with each job.) I usually recommend User String 13.

The Parts module contains the set of preconfigured parts that are available for selection in the **Administer** | **Settings** | **Part** page, or when a new Job is loaded in the **Administer** | **Settings** | **Job** page. The part to use can also be configured on-the-fly in either page, but commonly used parts should be configured here for ease of use. Parts with blank Part IDs will not be available for selection.

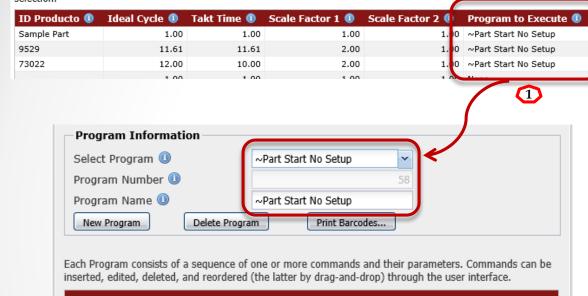

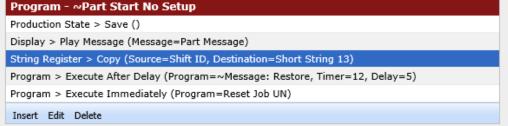

## Changes to Vorne XL(v1)v1 Programs

- Part/Job Reset This should be whatever program you use to reset parts/jobs. This example is using a program called ~Part Start No Setup.
- 2. Log into the Vorne XL(v1) as administrator.
- Go to Administer –
   Configure Device –
   Programs Programs to
   find the program you use
   to Execute when you scan
   a Part barcode.
- Insert a new command
   <u>AFTER</u> the Display > Play
   Message instruction. Do
   not make it the last
   command.

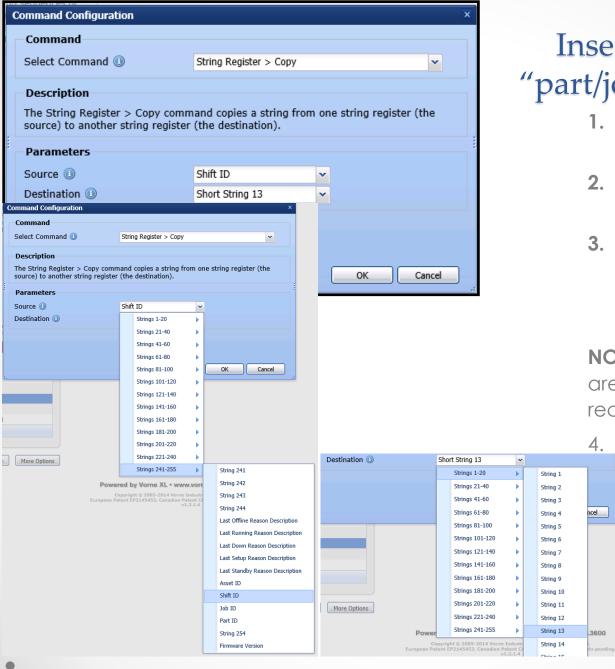

## Insert Command in "part/job reset" program

- Select Command = String Register > Copy
- 2. Parameters Source = Strings 241-255 Shift ID
- 3. Parameters Destination= Strings 1-20 ShortString 13 (or whichever one you have available)

**NOTE**: Short/User Strings 11-14 are saved with the Job records.

Click **OK** and **Accept Changes** and **OK**. We will reprogram the device after we make one more change.

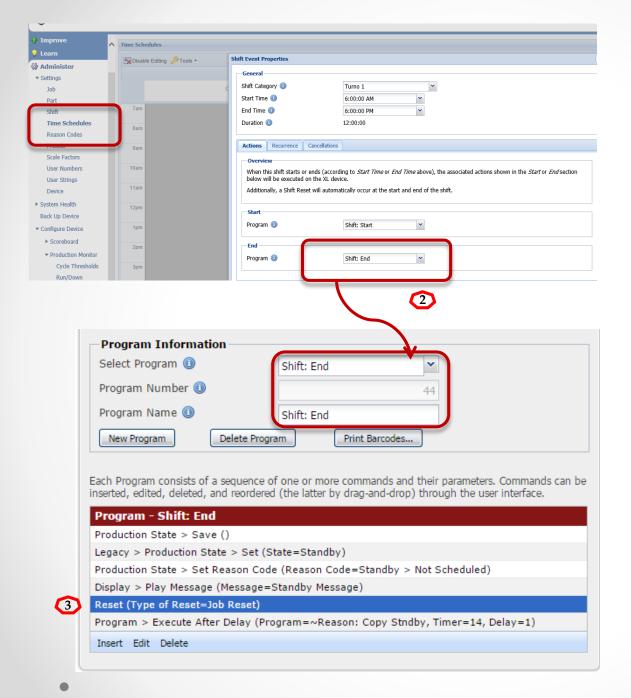

# Changes to Shift End program

- Shift: End- This should be whatever program you use at Shift End in the Time Schedules. Log into the Vorne XL(v1) as administrator.
- Go to Administer –
   Configure Device –
   Programs Programs to
   find your Shift: End
   program.
- Insert a Reset Job Reset command.
- Click OK and Accept Changes and OK. Now click on More Options to Program Configuration to Device.
- 5. Follow these instructions for each device.

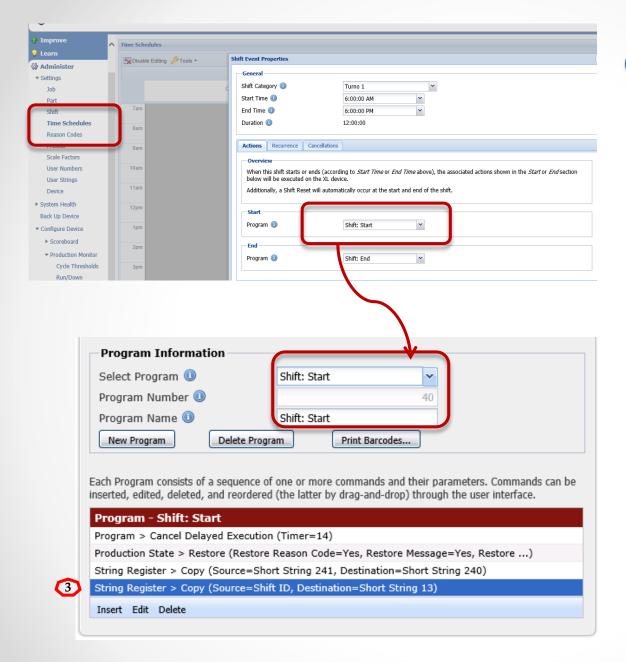

# Changes to Shift: Start Program

- 1. Shift: Start This should be whatever program you use at Shift Start in the Time Schedules. Log into the Vorne XL(v1) as administrator.
- Go to Administer –
   Configure Device –
   Programs Programs to find your Shift: Start program.
- 3. Insert a new command to copy the current Shift ID to User String 13.

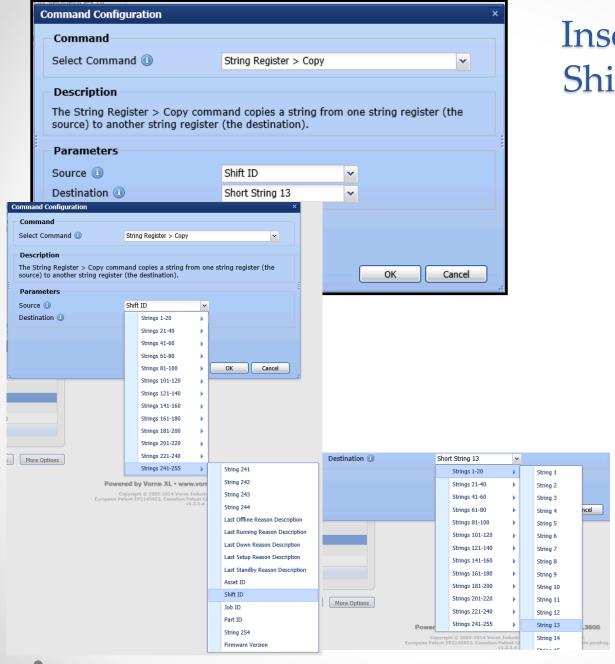

# Insert Command in Shift Start program

- Select Command = String Register > Copy
- 2. Parameters Source = Strings 241-255 Shift ID
- 3. Parameters Destination= Strings 1-20 ShortString 13 (or whichever one you have available).
- Click OK and Accept
   Changes and OK. Now
   click on More Options to
   Program Configuration to
   Device.
- 5. Follow these instructions for each device.

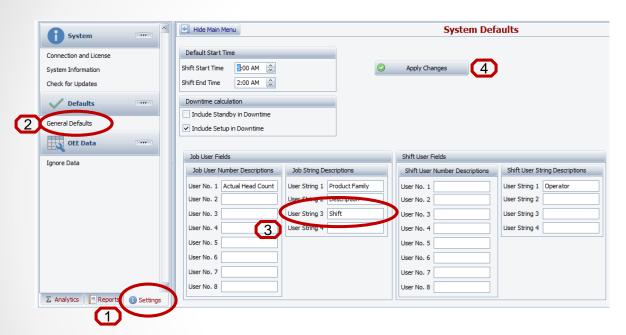

## OEE Studio – Default Settings

Now we need to label this field so that we can use it in our Ad Hoc Job reports.

- 1. Go to the **Settings** tab.
- Select the **Defaults –**General **Defaults.**
- 3. Enter the name of the field for **User String 3** in the **Job User Fields**.
- 4. Click on Apply Changes.

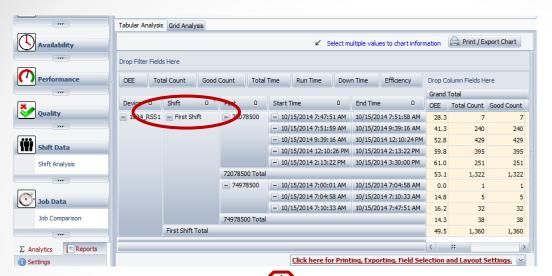

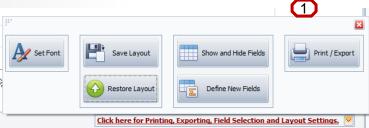

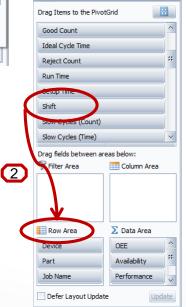

### OEE Studio – Job Comparison ad-hoc reporting

On the Analytics tab, expand Job Data and click on Job Comparison.

- Expand the Click here for Printing.... and select Show and Hide Fields.
- Find the field called
   'Shift' and drag it to the
   Row Area.
- 3. Select the rest of the data you want to see and enjoy your new report.
- 4. Don't forget to save your report Layout!

## **OEE Studio**

#### Check out our website for other Tool Tips

www.oeestudio.com

#### OEE Studio supports all versions of Vorne XL v1 device firmware.

#### **Smart Installation**

http://www.oeestudio.com/installs/release/v4/setup/InstallOEEStudio.exe

If you have questions or need assistance, please contact either Debbie Olk (OEE Studio, OEE Alert or ERP Integration)

Debbie.olk@debtechsystems.com

or

Jim Sulzer (XL Bolt-On Data Collector). jim@sulzerconsulting.com

OEE Studio, OEE Alert and XL Bolt-On Data Collector are part of the Marketing brand of

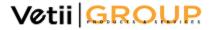